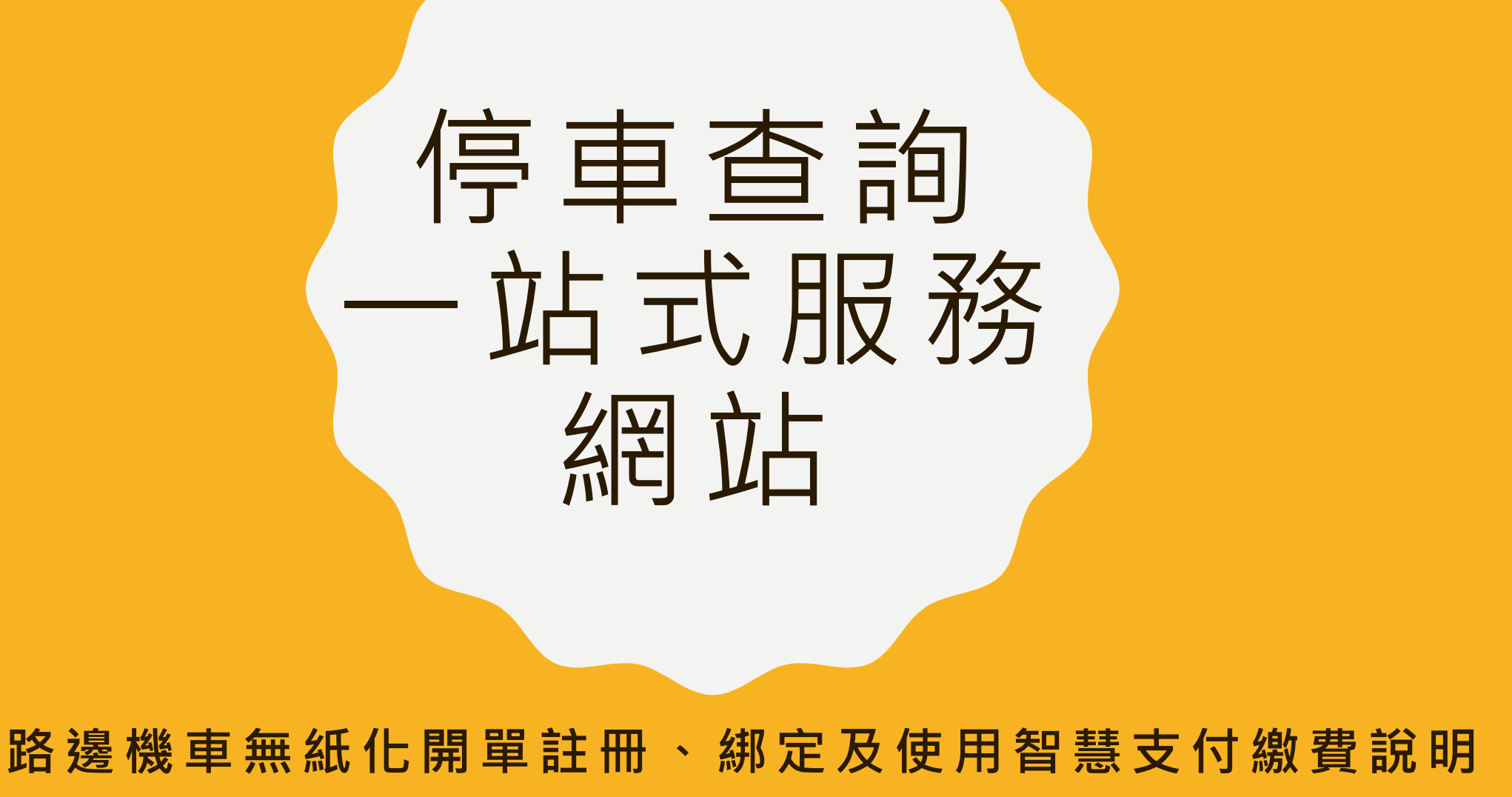

步驟 1:點選「車主註冊」

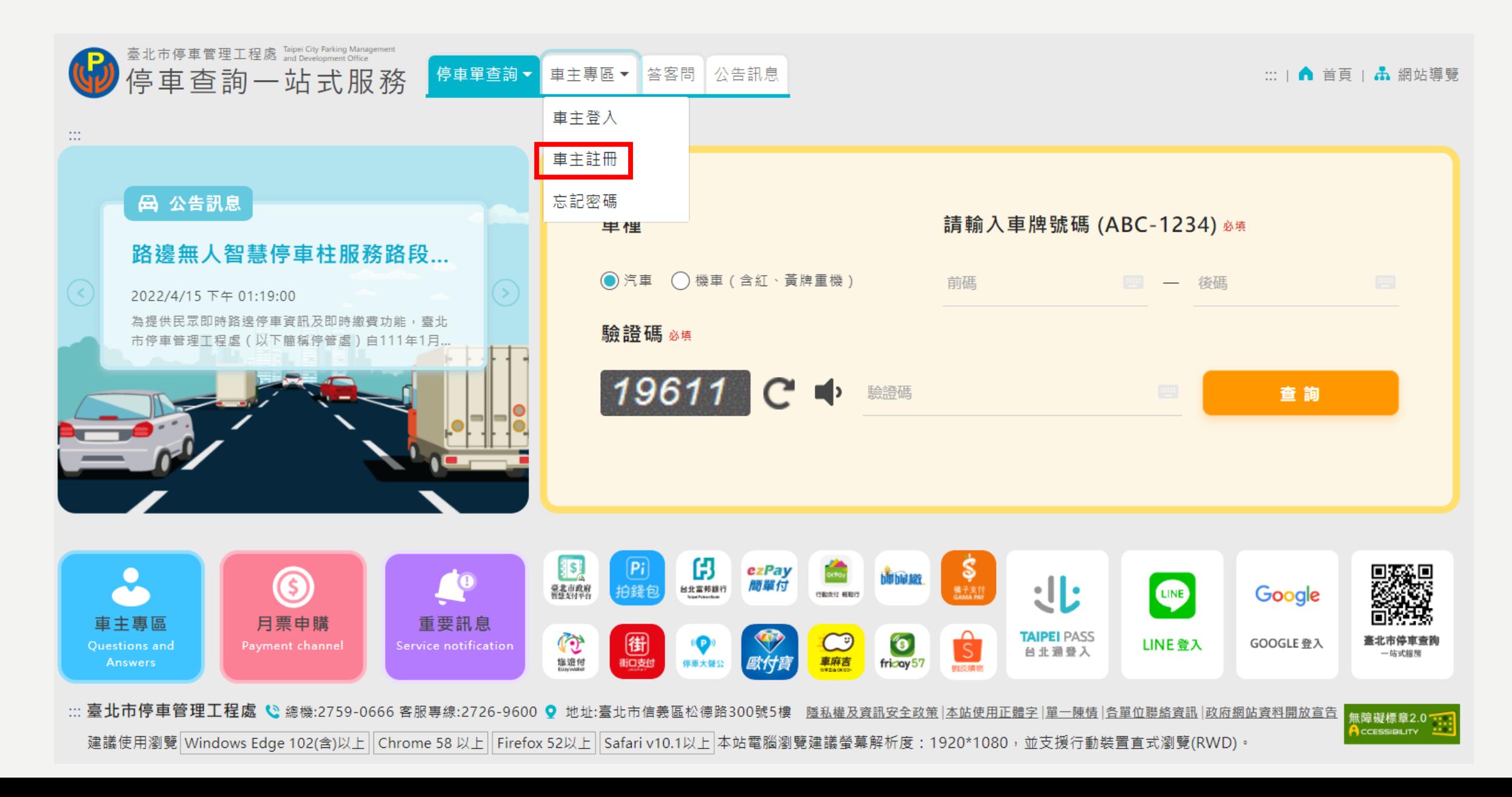

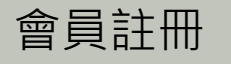

## 步驟2:輸入手機號碼、車主姓名、EMAIL、設定密碼、 確認密碼、點選「發送驗證碼」

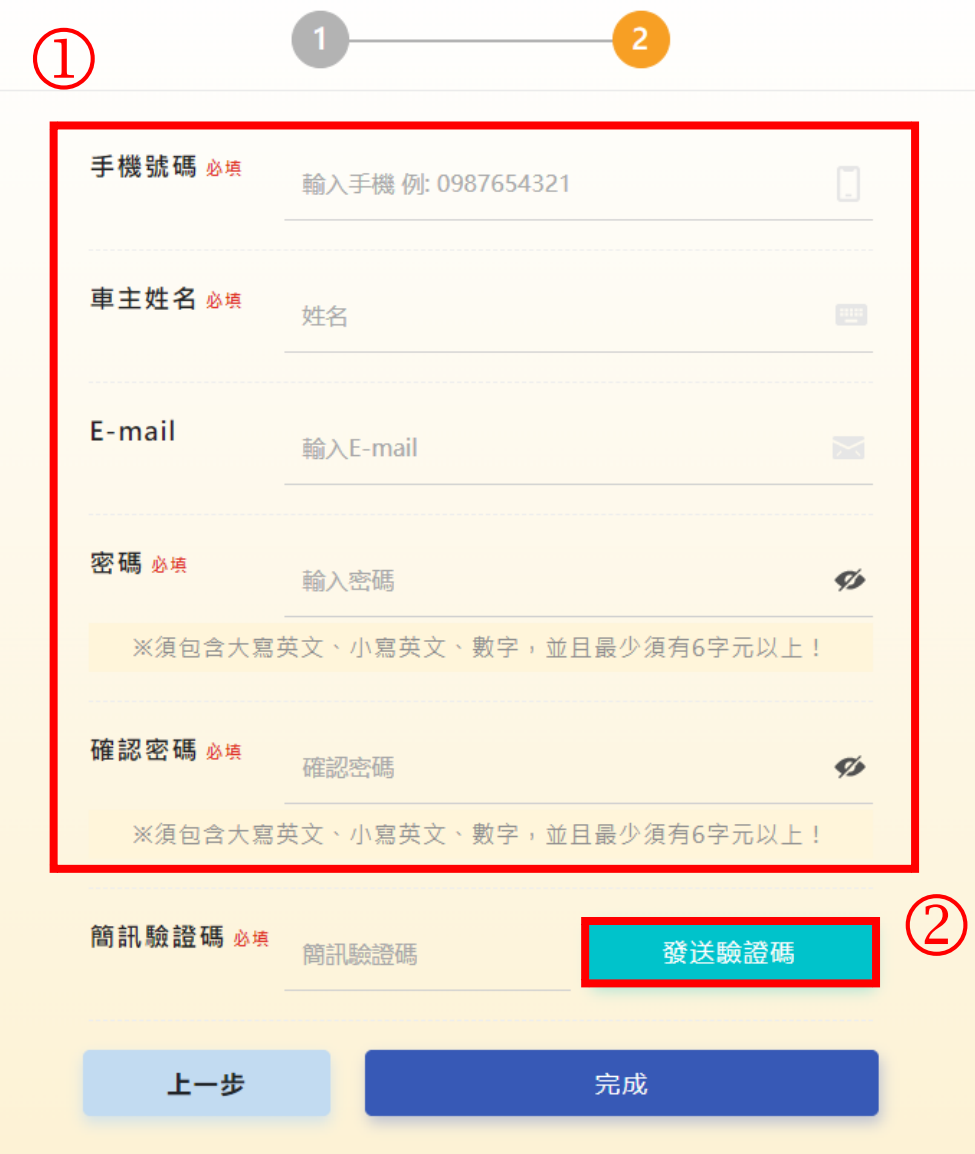

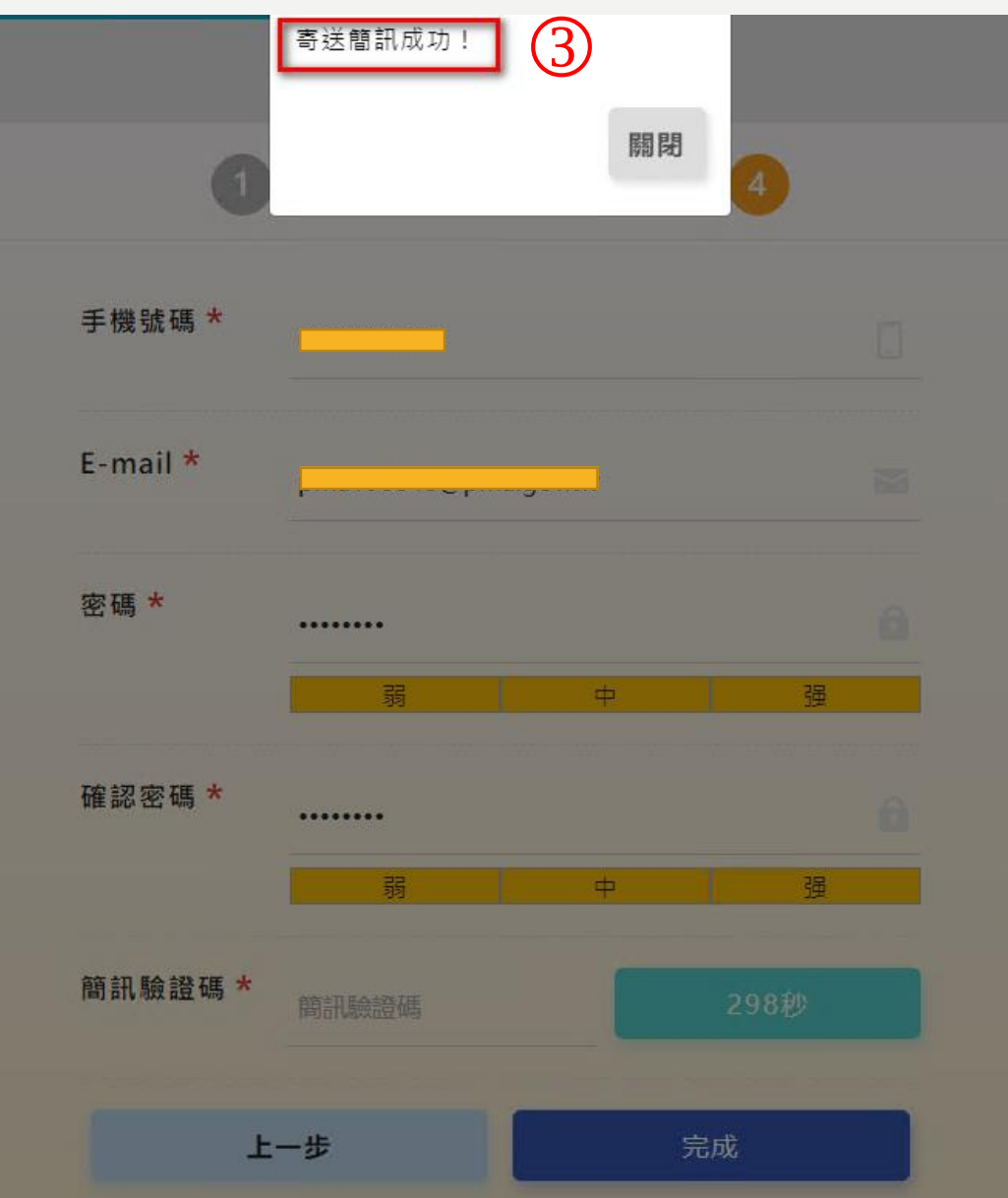

## 步驟 3:於手機收到簡訊驗證碼

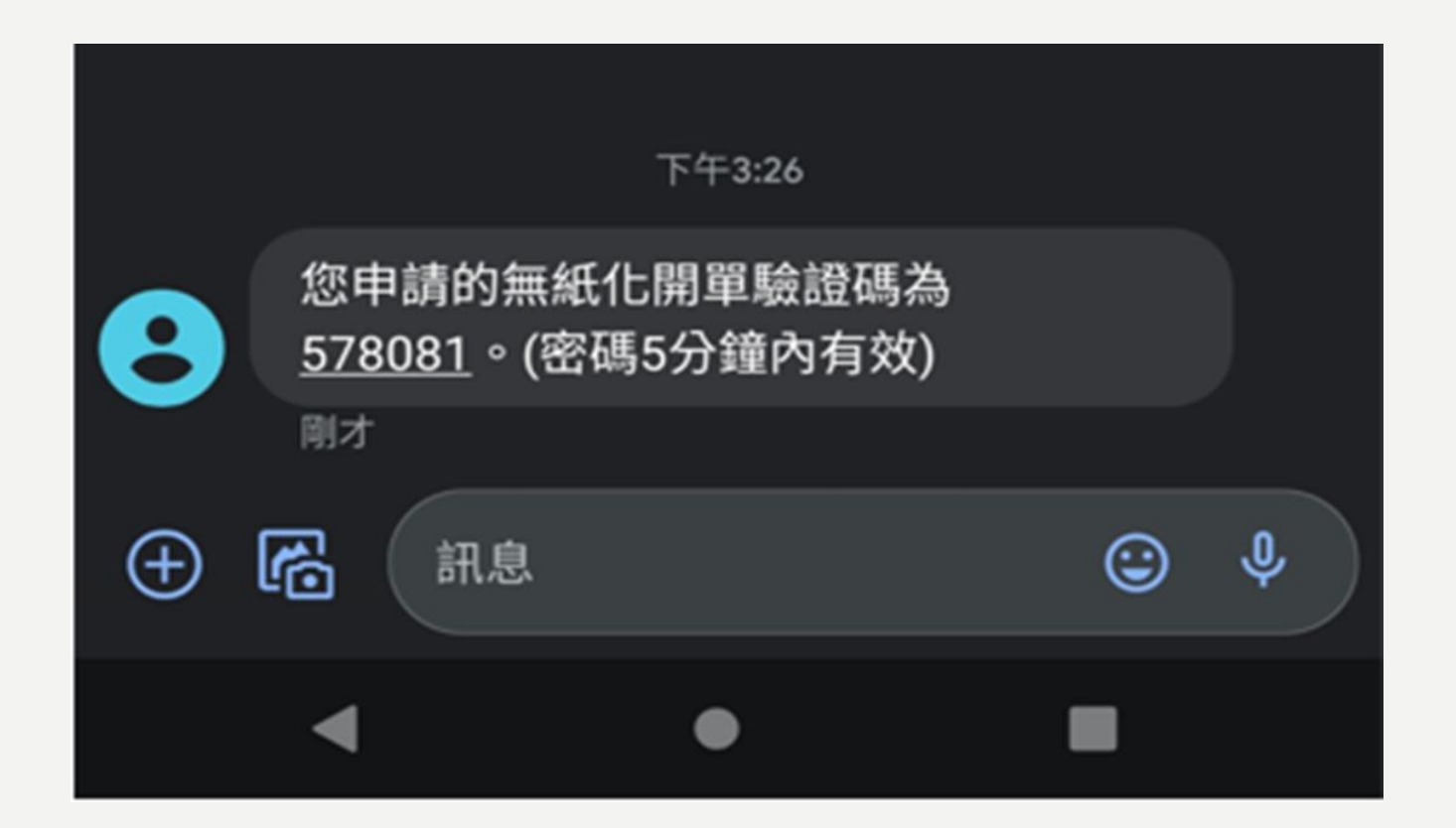

## 步驟4:於網站輸入簡訊驗證碼、點選「完成」

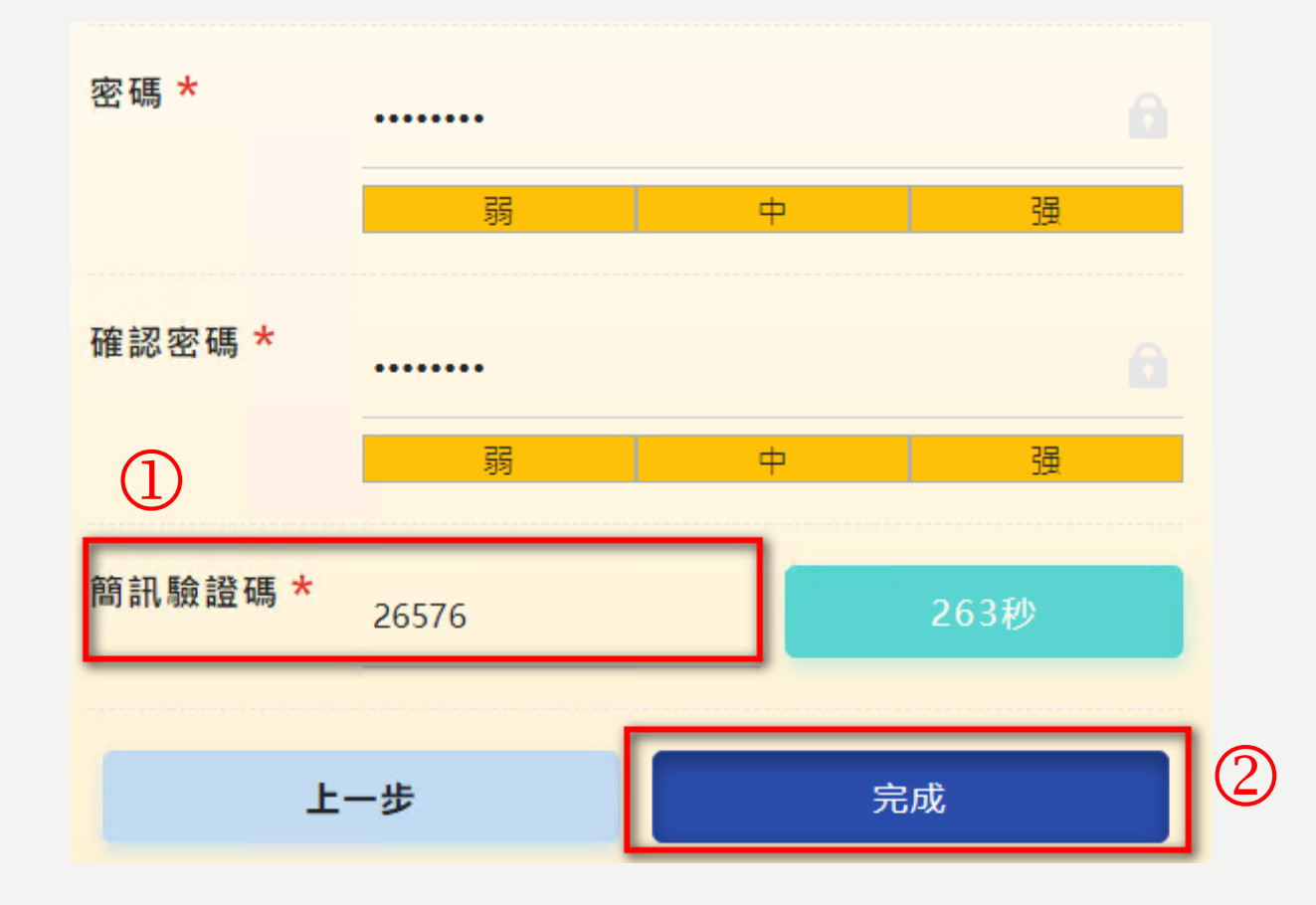

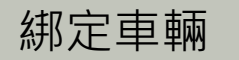

## 步驟1:車主登入後,於功能列表點選「車主修改」、 點選「綁定車輛」

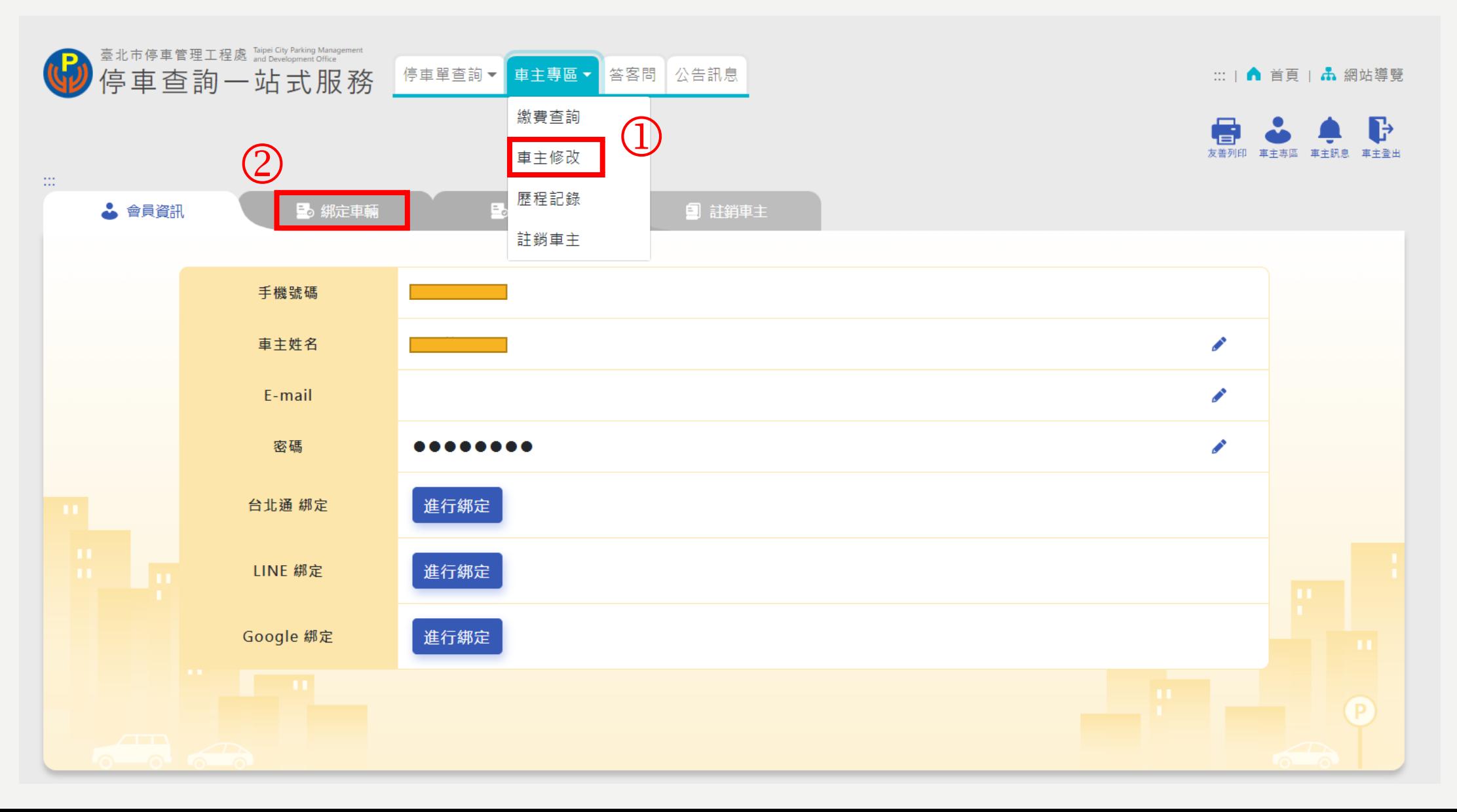

#### 步驟 2:點選「新增車輛」

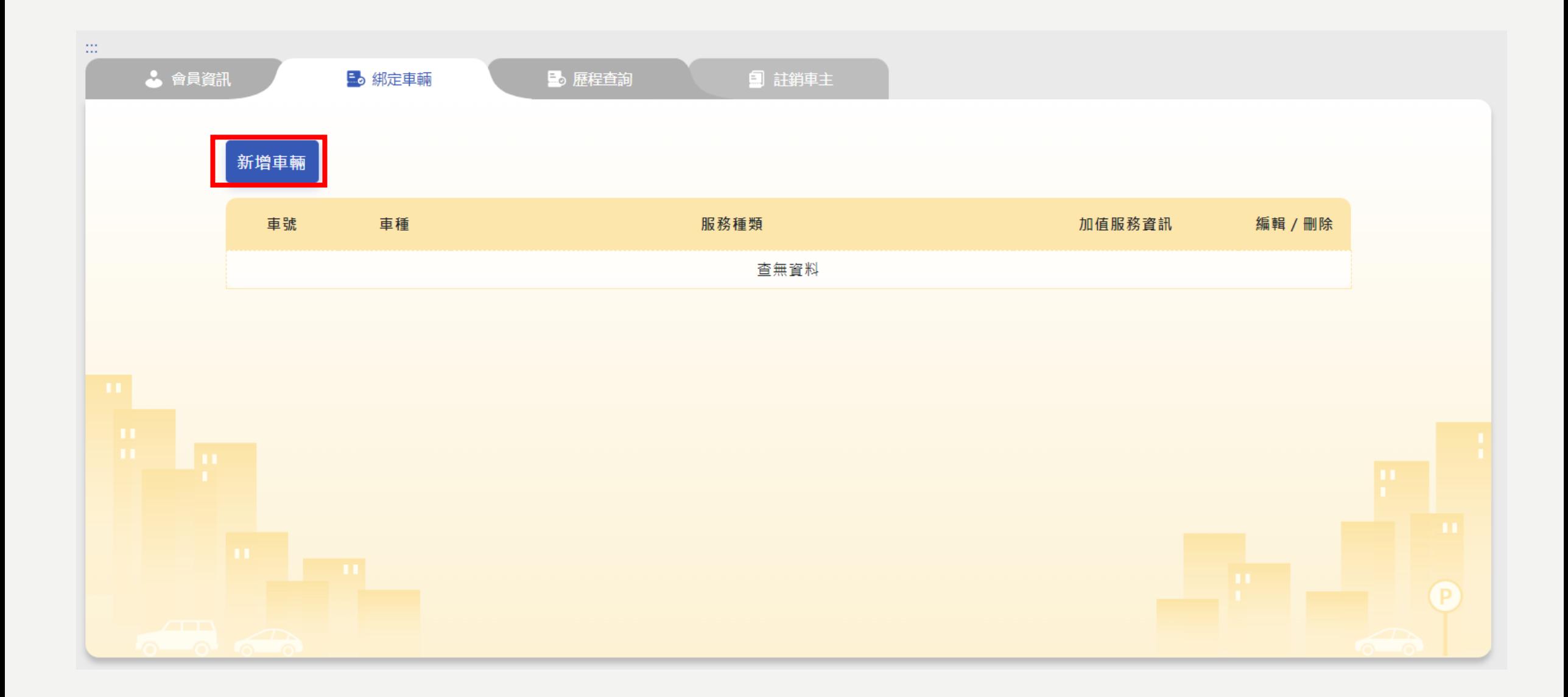

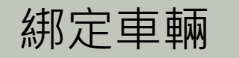

## 步驟3:車種點選「機車」、輸入車牌號碼、選擇欲申請 之服務 (可複選),輸入相關資料後、再按下「確定」

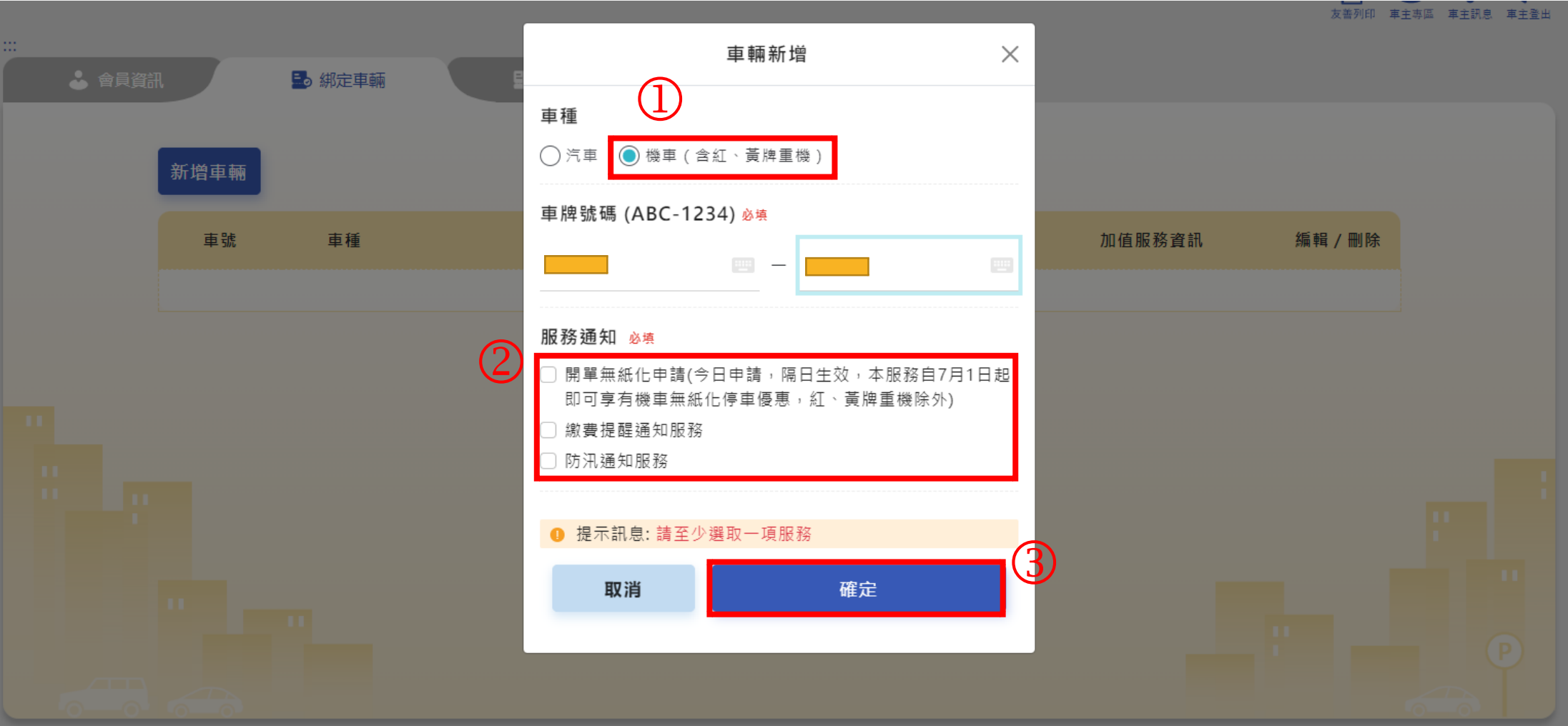

# 步驟4:成功綁定車輛畫面如下所示,申請之服務「隔日」生效

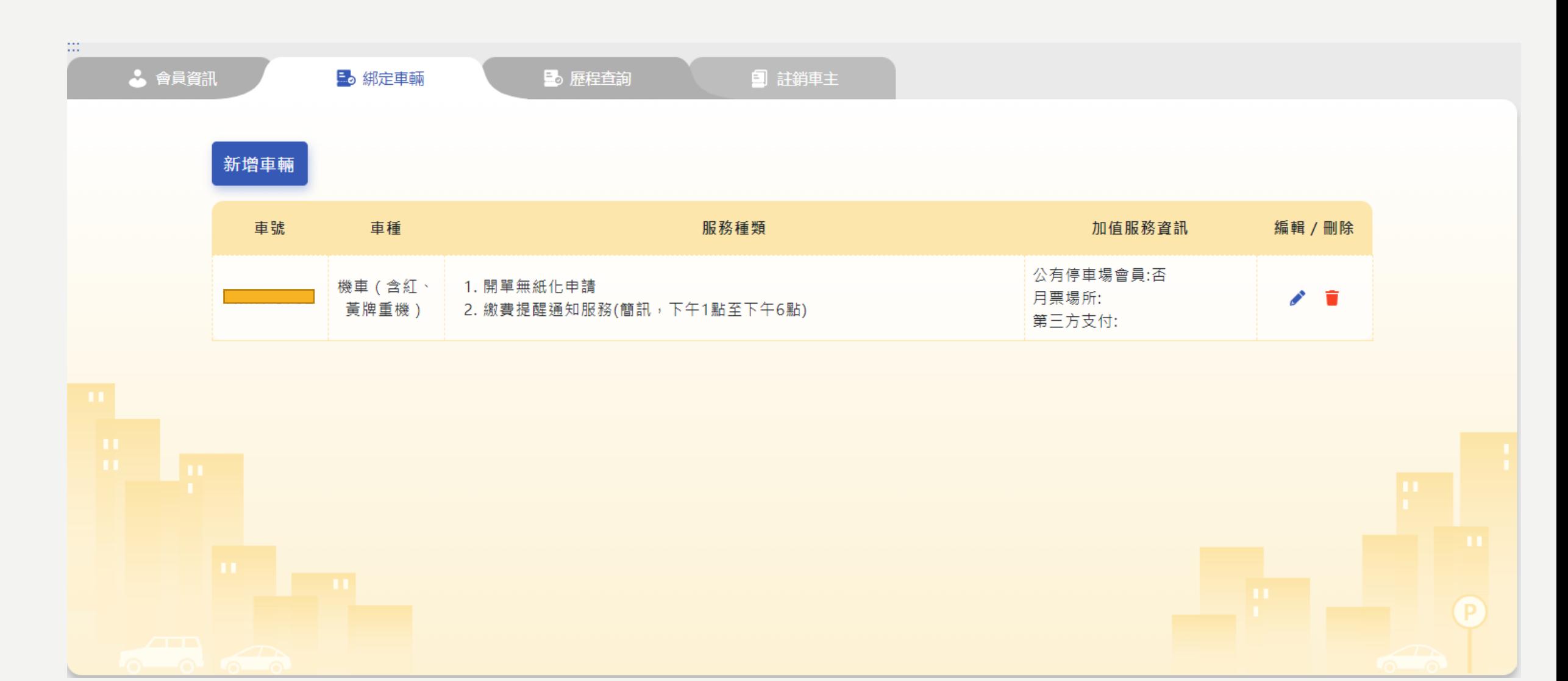

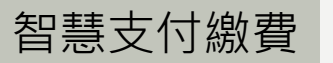

## 步驟1:於功能列表的「車主專區」點選「繳費查詢」、 點選「停車單查詢」,可檢視尚未繳費之停車單

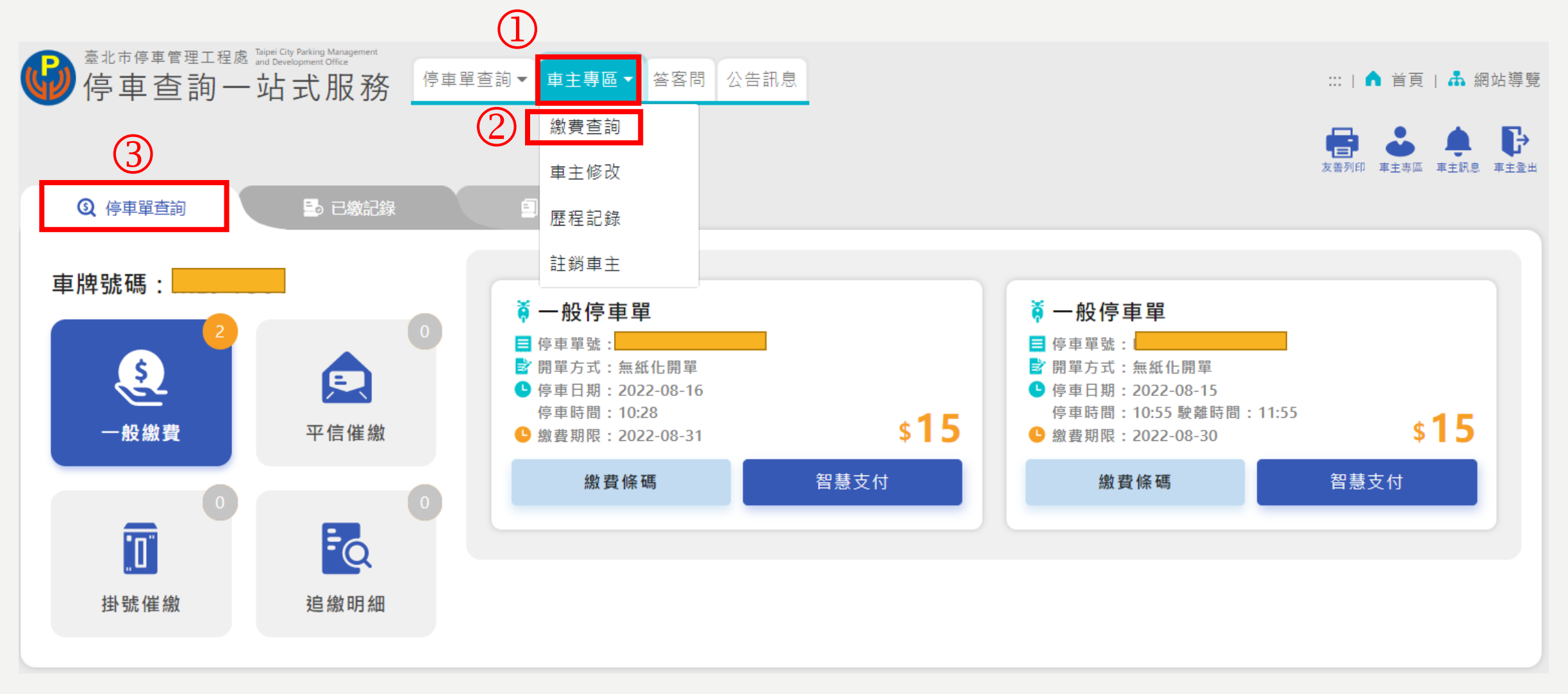

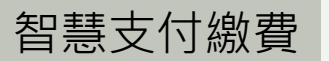

# 步驟2:對於欲繳費之停車單,點選「智慧支付」

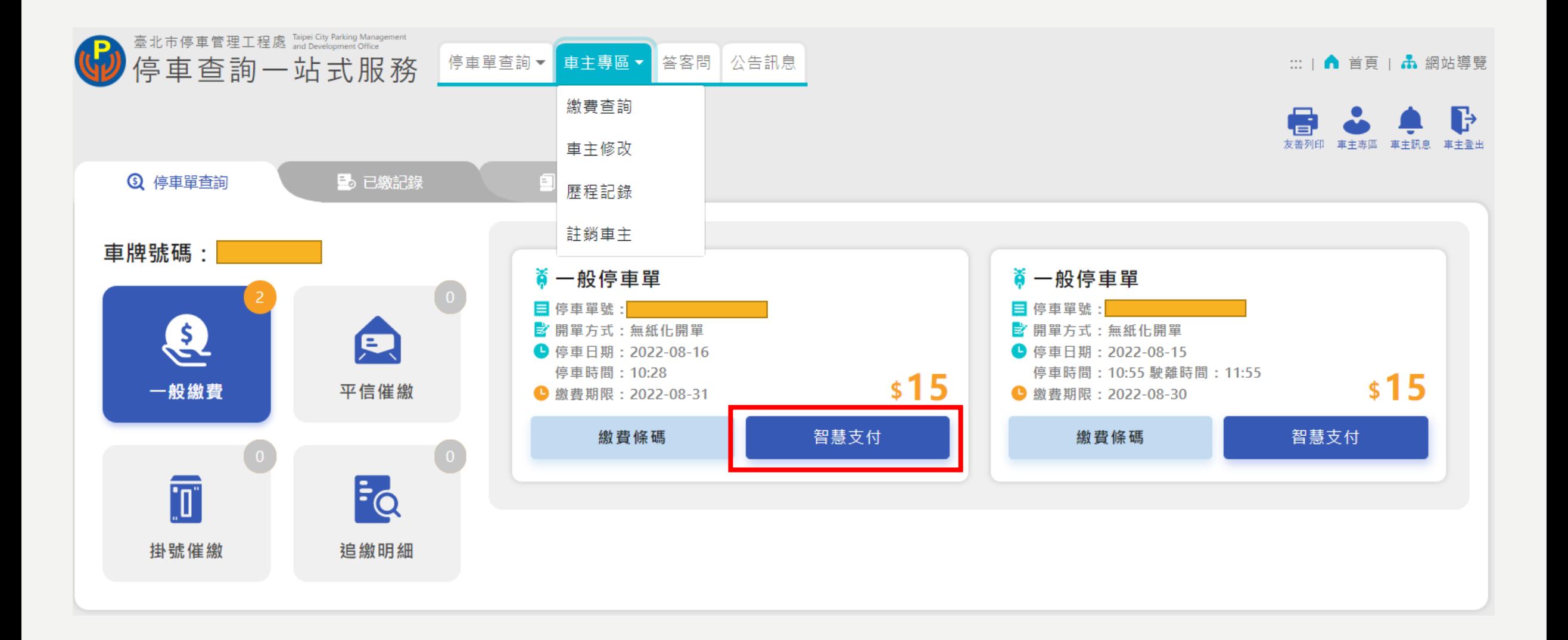

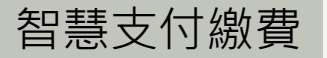

## 步驟3:選擇欲使用之智慧支付平台中12家 支付業者其中之一、完成繳費

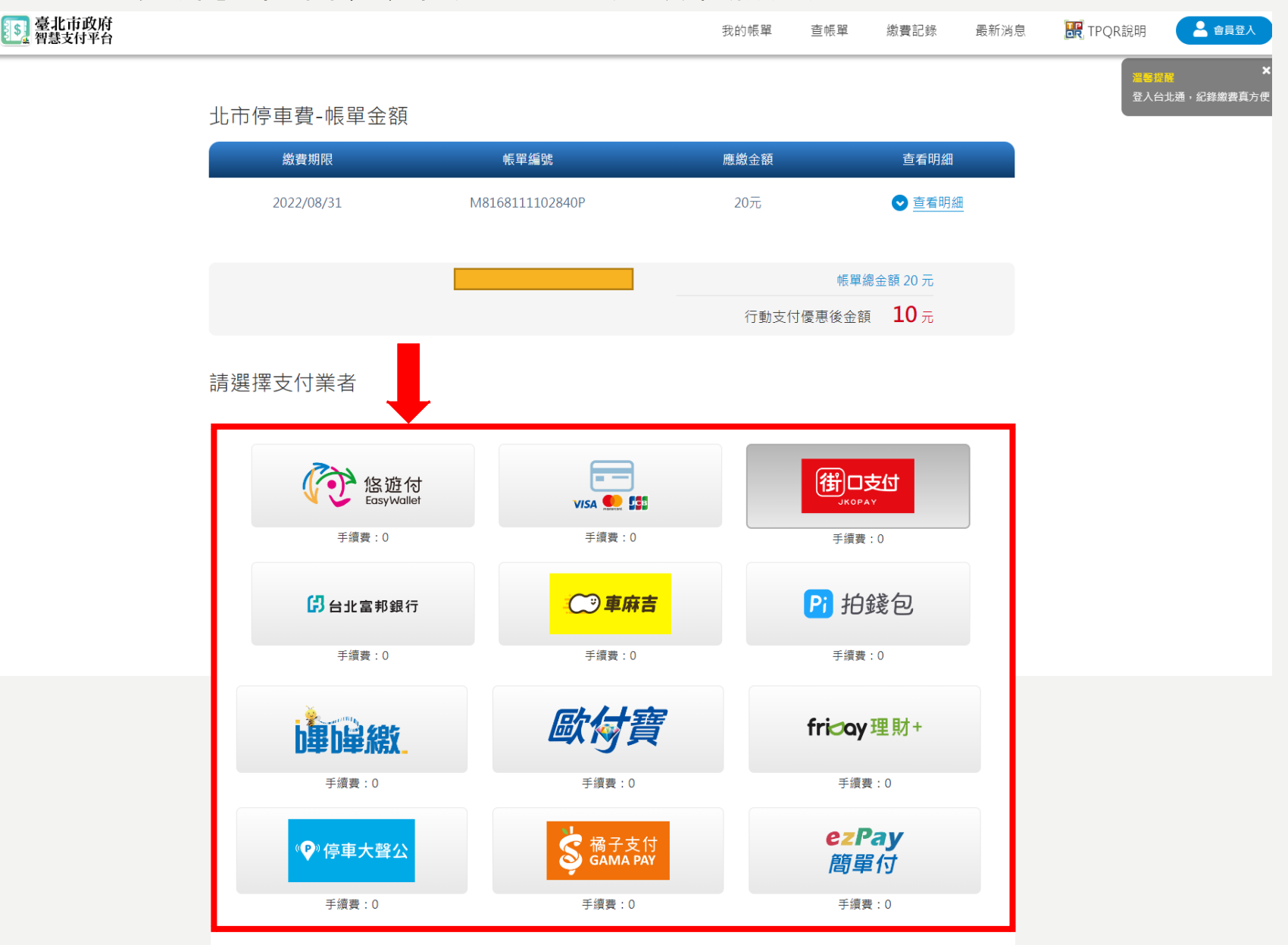